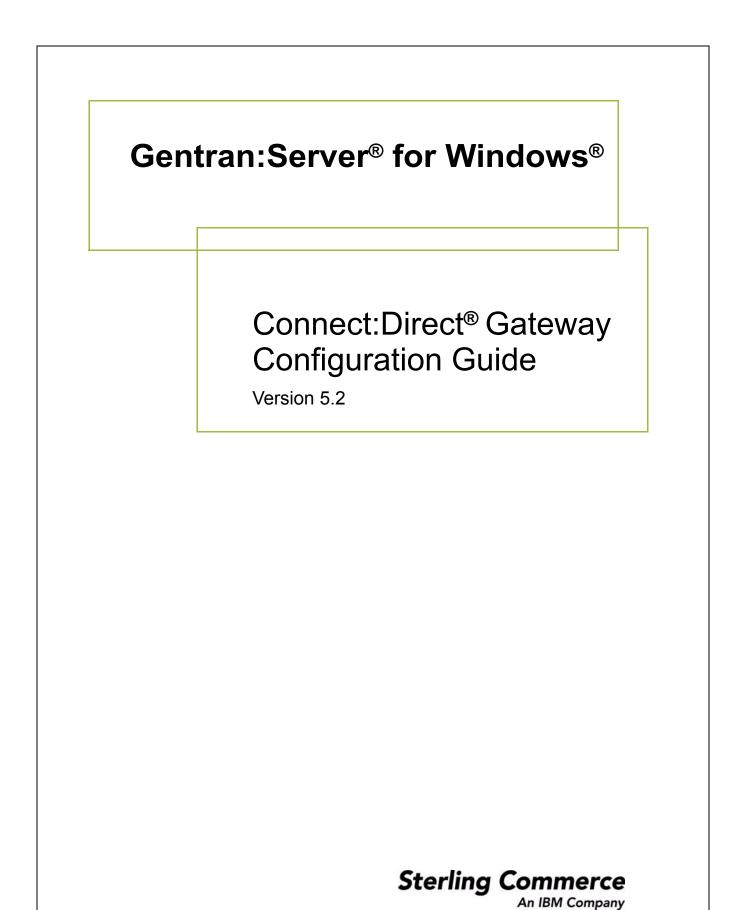

### Copyright Notice

#### Gentran:Server for Windows

© Copyright 1995–2008 Sterling Commerce, Inc. ALL RIGHTS RESERVED

#### Sterling Commerce Software Trade Secret Notice

THE GENTRAN:SERVER FOR WINDOWS SOFTWARE ("STERLING COMMERCE SOFTWARE") IS THE CONFIDENTIAL AND TRADE SECRET PROPERTY OF STERLING COMMERCE, INC., ITS AFFILIATED COMPANIES OR ITS OR THEIR LICENSORS, AND IS PROVIDED UNDER THE TERMS OF A LICENSE AGREEMENT. NO DUPLICATION OR DISCLOSURE WITHOUT PRIOR WRITTEN PERMISSION. RESTRICTED RIGHTS.

This documentation, the Sterling Commerce Software it describes, and the information and know-how they contain constitute the proprietary, confidential and valuable trade secret information of Sterling Commerce, Inc., its affiliated companies or its or their licensors, and may not be used for any unauthorized purpose, or disclosed to others without the prior written permission of the applicable Sterling Commerce entity. This documentation and the Sterling Commerce Software that it describes have been provided pursuant to a license agreement that contains prohibitions against and/or restrictions on their copying, modification and use. Duplication, in whole or in part, if and when permitted, shall bear this notice and the Sterling Commerce, Inc. copyright notice.

As and when provided to any governmental entity, government contractor or subcontractor subject to the FARs, this documentation is provided with RESTRICTED RIGHTS under Title 48 CFR 52.227-19. Further, as and when provided to any governmental entity, government contractor or subcontractor subject to DFARs, this documentation and the Sterling Commerce Software it describes are provided pursuant to the customary Sterling Commerce license, as described in Title 48 CFR 227-7202 with respect to commercial software and commercial software documentation.

These terms of use shall be governed by the laws of the State of Ohio, USA, without regard to its conflict of laws provisions. If you are accessing the Sterling Commerce Software under an executed agreement, then nothing in these terms and conditions supersedes or modifies the executed agreement.

Product names mentioned herein may be trademarks and/or registered trademarks of their respective companies. Gentran and Gentran:Server are registered trademarks of Sterling Commerce, Inc.

#### Third Party Software:

Portions of the Sterling Commerce Software may include products, or may be distributed on the same storage media with products, ("Third Party Software") offered by third parties ("Third Party Licensors").

#### Warranty Disclaimer

This documentation and the Sterling Commerce Software which it describes are licensed either "AS IS" or with a limited warranty, as set forth in the Sterling Commerce license agreement. Other than any limited warranties provided, NO OTHER WARRANTY IS EXPRESSED AND NONE SHALL BE IMPLIED, INCLUDING THE WARRANTIES OF MERCHANTABILITY AND FITNESS FOR USE OR FOR A PARTICULAR PURPOSE. The applicable Sterling Commerce entity reserves the right to revise this publication from time to time and to make changes in the content hereof without the obligation to notify any person or entity of such revisions or changes.

The Third Party Software is provided 'AS IS' WITHOUT ANY WARRANTY AND ANY EXPRESSED OR IMPLIED WARRANTIES, INCLUDING BUT NOT LIMITED TO, THE IMPLIED WARRANTIES OF MERCHANTABILITY, AND FITNESS FOR A PARTICULAR PURPOSE ARE DISCLAIMED. FURTHER, IF YOU ARE LOCATED OR ACCESSING THIS SOFTWARE IN THE UNITED STATES, ANY EXPRESS OR IMPLIED WARRANTY REGARDING TITLE OR NON-INFRINGEMENT ARE DISCLAIMED.

Sterling Commerce, Inc. 4600 Lakehurst Court Dublin, OH 43016-2000 \* 614/793-7000 © Copyright 1995–2008—Sterling Commerce, Inc.

# **Table of Contents**

| Preface     | About This Guide                                                                     |            |
|-------------|--------------------------------------------------------------------------------------|------------|
| )<br>)<br>) |                                                                                      | <b>v</b>   |
| Chapter 1   | Connect:Direct Gateway Overview                                                      |            |
| )<br>)<br>) | <ul> <li>Connect:Direct Gateway</li> <li>Connect:Direct Gateway Mailboxes</li> </ul> | 1-3<br>1-4 |
| Chapter 2   | Configuring Communications                                                           |            |
| )           | Introduction                                                                         | 2-2        |
| P           | Properties                                                                           | 2-4        |
| •           | Connect:Direct Gateway                                                               | 2-4        |
| •           | Connect:Direct Client Connection Utility                                             | 2-6        |
| •           | Connect:Direct Mailbox Properties                                                    | 2-10       |
| •           | Mailbox Properties                                                                   | 2-17       |
| P           | Procedures                                                                           | .2-21      |
| •           | Configuration process                                                                | 2-21       |
| •           | How to Configure Your Connect:Direct Gateway                                         | 2-22       |
| •           | How to Create Connect:Direct Gateway Mailboxes                                       | 2-25       |
| •           | How to Modify Mailbox Properties                                                     | 2-28       |
| •           | How to Use the EAITrigger Program                                                    | 2-29       |
| •           | How to Troubleshoot Common Errors                                                    | 2-32       |

## **About This Guide**

#### Contents

|   | Introduction             | .iv |
|---|--------------------------|-----|
| ▶ | Description of Contents. | . v |
|   | Getting Support          | .vi |

Ç

### Introduction

| Overview                  | <ul> <li>This manual contains the tasks you must follow to:</li> <li>configure the Gentran:Server Connect:Direct Gateway</li> <li>create Connect:Direct Gateway mailboxes</li> </ul> |
|---------------------------|----------------------------------------------------------------------------------------------------|
| Intended audience         | <ul> <li>The intended audience for this manual is:</li> <li>Gentran:Server system administrators</li> <li>advanced Connect:Direct users</li> </ul>                                   |
| Prerequisite<br>knowledge | <ul> <li>The audience using this software should be familiar with:</li> <li>Your operating system</li> <li>Communications protocols</li> <li>Connect:Direct functionality</li> </ul> |

## **Description of Contents**

| Introduction             | This guide is organized into the tasks that you complete when configuring communications for the Connect:Direct Gateway.                                                                                               |
|--------------------------|----------------------------------------------------------------------------------------------------|
| Organization of chapters | The guide is organized into chapters. A brief description of each chapter's contents follows.                                                                                                    |
|                          | • About This Guide explains the content, organization, and conventions in this guide.                                                                                                    |
|                          | <ul> <li>Connect:Direct Gateway Overview provides a high-level overview of the<br/>Connect:Direct Gateway.</li> </ul>                                                                                                  |
|                          | • Configuring Communications explains the process for configuring Connect:Direct Gateway communications. This chapter also provides the procedures you must follow to configure your Connect:Direct Gateway Mailboxes. |
|                          |                                                                                                    |

g

## **Getting Support**

| Introduction              | Sterling Commerce's Gentran:Server software is supported by trained product support personnel who are available to help you with product questions or concerns.                                                                      |                                                                                                    |  |  |
|---------------------------|----------------------------------------------------------------------------------------------------|----------------------------------------------------------------------------------------------------|--|--|
|                           | <b>Note</b><br>Gentran:Server Customer Support does not support non-Sterling Commerce products<br>(e.g., SQL Server, Oracle, etc.), but can assist you in configuring non-Sterling Commerce<br>products to work with Gentran:Server. |                                                                                                    |  |  |
| Phone number              | For assistance, please refer to phone number you should use                                                                                                    | your <i>Getting Started Guide</i> to determine which support e.                                                                                                    |  |  |
| Before calling<br>support | • Attempt to recreate any p<br>events.                                                                                                    | rvice, we ask that you do the following:<br>problem that you encounter and record the exact sequence of<br>upport, you should be prepared to provide us with the                                                                                                    |  |  |
|                           | Information                                                                                                    | Description                                                                                                    |  |  |
|                           | Identification                                                                                                    | Your company name, your name, telephone number and extension, and the case number (if the question refers to a previously reported issue).                                                                                                    |  |  |
|                           | System Configuration                                                                                                    | The Gentran:Server version (and any service packs<br>installed) and information about the primary Gentran<br>system controller and all machines experiencing<br>problems, including: the Windows operating system<br>version, amount of memory, available disk space,<br>database version, Microsoft Data Access (MDAC)<br>version, and Internet Explorer version.<br>Also, please describe any recent changes in your<br>hardware, software, or the configuration of your system. |  |  |
|                           | System Data Store                                                                                                    | Which machines contain folders in the system data store?                                                                                                    |  |  |
|                           | Error Messages                                                                                                    | Record the exact wording of any error messages you receive and the point in the software where the error occurred, as well as any log files.                                                                                                    |  |  |
|                           | Attempted Solutions                                                                                                    | Record any steps that you took attempting to resolve the<br>problem and note all the outcomes, and provide an<br>estimate on how many times the problem occurred and<br>whether it can be reproduced.                                                                                                    |  |  |

Accessing the The Sterling Commerce Customer Support Web Site contains valuable information about Sterling getting support for Gentran:Server for Windows, including the: Commerce scope of support services **Support Web Site** • customer support policies ) call prioritizing customer support phone directory D • how to create new Support on Demand cases how to check the status of Support on Demand cases • how to add information to Support on Demand cases Þ The Customer Support Web Site is constantly updated and all Sterling Commerce customers have access to it. This web site also contains the most recent product updates and is a valuable source of product information. Reference Refer to the Getting Started Guide for information on how to access the Customer Support World Wide Web Site.

**Documentation** The Customer Support Web Site contains a documentation library, which has the entire Gentran:Server for Windows documentation set. You can download the product manuals in PDF format from this library at any time.

G

vii

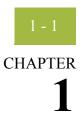

# **Connect:Direct Gateway Overview**

#### Contents

|   | Overview                         | 1 - 2 |
|---|----------------------------------|-------|
| ₽ | Connect:Direct Gateway           | 1 - 3 |
| ▶ | Connect:Direct Gateway Mailboxes | 1 - 4 |
| ▶ | Gateway Message Flow             | 1 - 5 |
|   |                                  |       |

### Overview

| In this chapter             | This chapter provides you with a high-level overview of the Gentran:Server Connect:Direct Gateway.                                                                                                    |  |  |
|-----------------------------|----------------------------------------------------------------------------------------------------|--|--|
| What is Connect:<br>Direct? | Connect:Direct is point-to-point file transfer software that manages how information is passed between distributed applications.                                                                                                    |  |  |
|                             | The local Connect:Direct server is a Windows service that transfers files, invokes programs, and submits other work to Connect:Direct. The remote Connect:Direct server runs on any platform that Connect:Direct supports.                                                                                                    |  |  |
|                             | Connect:Direct relies on a Process (a series of statements) to initiate system activity. Each Process contains two nodes:                                                                                                    |  |  |
|                             | • A Primary Node (Pnode) - the node on which a Connect:Direct Process is submitted.                                                                                                    |  |  |
|                             | • Secondary Node (Snode) - interacts with the Pnode when a Process is executed.                                                                                                    |  |  |
| What is a<br>Gateway?       | A Gateway is a software component that controls the transmission of messages between<br>two parties. The gateway is responsible for using the correct protocols to transfer<br>messages between the sender and receiver.                                                                                                    |  |  |
|                             | You are responsible for defining the properties of the gateways that you use for transferring messages.                                                                                                    |  |  |
| What is a<br>Mailbox?       | A mailbox stores messages until those messages are transferred to a recipient application.<br>You are responsible for creating mailboxes. When you create mailboxes, you associate the<br>mailbox with a gateway. The properties that you define for each mailbox determine how<br>messages are transferred from or to your application via the gateway. |  |  |

## **Connect:Direct Gateway**

| Introduction               | The Connect:Direct Gateway defines the relationships between the Mailbox Server and the Connect:Direct file exchange system.                                        |
|----------------------------|----------------------------------------------------------------------------------------------------|
| Configuring the<br>Gateway | You must configure the Connect:Direct Gateway before you can begin transferring or receiving messages. When you configure the gateway, you define the:<br>Node Name |
|                            | Inoue manie                                                                                                    |
|                            | • User ID and its associated password                                                                                                    |
|                            | <b>Reference</b><br>See Configuring Communications, chapter 2 of this guide, for more information about configuring the Connect:Direct Gateway.                     |

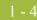

### **Connect:Direct Gateway Mailboxes**

**Introduction** In addition to gateway properties, you must also configure Send and/or Receive properties for Connect:Direct mailboxes.

#### Reference

See Configuring Communications, chapter 2 of this guide, for more information about configuring the Connect:Direct mailboxes.

## **Gateway Message Flow**

| Introduction   | When a message is sent from the Connect:Direct Gateway to the Connect:Direct server, subject information is updated to include the:                                                                                                    |
|----------------|----------------------------------------------------------------------------------------------------|
|                | Connect:Direct Process number                                                                                                    |
|                | Connect:Direct Process name                                                                                                    |
|                | Connect:Direct Submitter ID                                                                                                    |
|                | Connect:Direct Node name                                                                                                    |
|                | Connect:Direct uses this information to uniquely identify the Connect:Direct process and to retrieve statistics (audit) information using the Statistics Monitor in the Connect:Direct Requestor.                                                                                                    |
| Message status | When a message is sent to the Connect:Direct Gateway, the message status is changed to "Sent." When the Connect:Direct Gateway submits a process to the Connect:Direct server, the message status is changed to "Sent Third-Party." When the Connect:Direct process completes, the message status is changed to "Delivered" (if the process was successful) or to "Delivery Failed" (if the process was unsuccessful.). |
| Related topic  | See Tracking Messages in the Communications User's Guide for more information.                                                                                                    |

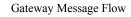

# **Configuring Communications**

| Contents | Introduction                                     | . 2 - 2 |
|----------|--------------------------------------------------|---------|
|          | Properties                                       | .2 - 4  |
|          | Connect:Direct Gateway                           |         |
|          | Connect:Direct Client Connection Utility         | . 2 - 6 |
|          | Connect:Direct Mailbox Properties                | 2 - 10  |
|          | Mailbox Properties                               | 2 - 17  |
|          | Procedures                                       | 2 - 21  |
|          | Configuration process                            | 2 - 21  |
|          | How to Configure Your Connect:Direct Gateway     | 2 - 22  |
|          | • How to Create Connect:Direct Gateway Mailboxes |         |
|          | • How to Modify Mailbox Properties               | 2 - 28  |
|          | • How to Use the EAITrigger Program              | 2 - 29  |
|          | How to Troubleshoot Common Errors                | 2 - 32  |
|          |                                                  |         |

### Introduction

| In this chapter |                      | es the tasks that you must complete to configure your Connect:Direct<br>ct:Direct Gateway Mailbox.                                                                                                    |
|-----------------|----------------------|----------------------------------------------------------------------------------------------------|
| Key Terms       | This table describes | key terms used in this chapter.                                                                                                    |
|                 | Term                 | Description                                                                                                    |
|                 | Gateway              | Gateways are software components that control the transmission<br>of messages between two parties. The gateway is responsible for<br>using the correct protocols to transfer messages between the<br>sender and receiver.                            |
|                 | CCU                  | The Client Connection Utility is used on the client side to<br>configure client-to-server communications. This configuration<br>includes the server name, IP address, User ID, and password.                                                         |
|                 | Mailbox              | A folder or set of folders used to store messages.                                                                                                    |
|                 | Connect:Direct       | A point-to-point file transfer system.                                                                                                    |
|                 | Network Map          | The configuration information for server-to-server<br>communications, which is also referred to as netmap. The TCP/IP<br>or SNA information for each node in the network is stored in the<br>netmap. The netmap is configured through the Requester. |
|                 | Pnode                | The Primary node, on which a Connect:Direct Process is submitted.                                                                                                    |
|                 | Process              | A text file that contains a Connect:Direct statement, which is<br>created in a scripting language. Processes are submitted from the<br>client.                                                                                                    |
|                 | Proxy                | The component that defines the relationship between a user at a remote Connect:Direct node and a local User ID. The proxy removes the need to explicitly specify a User ID and password for the Snode in the process or on the submit command.       |
|                 | Requester            | A client that sends commands to the Connect:Direct server, and then receives and displays server responses.                                                                                                    |
|                 | Snode                | The node that interacts with the Pnode when a Process is executed.                                                                                                    |
|                 |                      | (Continued on next page)                                                                                                    |

| (Contd)<br>Term | Description                                                                                                    |  |  |
|-----------------|----------------------------------------------------------------------------------------------------|--|--|
| TCQ             | <ul> <li>The Transmission Control Queue is a job queue on the<br/>Connect:Direct server. The TCQ contains processes that have<br/>been submitted and consists of these four logical queues:</li> <li>Wait</li> <li>Exec</li> <li>Hold</li> <li>Timer</li> </ul> |  |  |

ç

### Properties

### **Connect:Direct Gateway**

### Introduction

The Connect:Direct Gateway Properties dialog box defines the properties of the Connect:Direct Gateway.

Connect:Direct Gateway Properties This diagram illustrates the Connect:Direct Gateway Properties dialog box.

| Connect:Direct Gateway Properties      |
|----------------------------------------|
| Connect:Direct Node                    |
| Node Name:                             |
| User ID:                               |
| Password:                              |
| Configure                              |
| Update process status every 10 minutes |
| Cancel Help                            |

## Parts and functions

This table describes the parts of the Connect:Direct Gateway Properties dialog box and their functions.

| Part      | Function                                                                                                    |
|-----------|----------------------------------------------------------------------------------------------------|
| Node name | Identifies the Connect:Direct server (node) to which the Connect:Direct Gateway is attached.                                                              |
|           | <b>Note</b><br>A Node Name selection is required. If you have not configured a<br>node, you are prompted to do so using the Client Connection<br>Utility. |
|           | (Continued on next page)                                                                                                    |

| / | 2 | 5 |
|---|---|---|
|   |   |   |

| (Contd)<br>Part                       | Function                                                                                                    |
|---------------------------------------|----------------------------------------------------------------------------------------------------|
| User ID                               | Identifies a Connect:Direct user associated with the selected Node<br>name. User IDs are defined for a node using the Client Connection<br>Utility. Valid User IDs display as drop-down list items on the<br>Gateway Properties dialog box. |
|                                       | <b>Note</b><br>A User ID selection is required. If you have not configured a User<br>ID, you are prompted to do so using the Client Connection Utility.                                                                                     |
| Password                              | Specifies password information (which displays as asterisks for added security) associated with the selected User ID.                                                                                                    |
|                                       | <b>Note</b><br>A password is required. If you have not configured a password, you are prompted to create one using the Client Connection Utility.                                                                                           |
| Configure                             | Launches Client Connection Utility. This enables you to create or modify nodes and User ID properties.                                                                                                    |
| Update the<br>process status<br>every | Defines the time interval (in minutes) at which the Connect:Direct<br>Gateway updates the status of messages being processed.                                                                                                    |
| ОК                                    | Saves changes; exits dialog box.                                                                                                    |
| Cancel                                | Cancels unsaved changes; exits dialog box.                                                                                                    |
| Help                                  | Launches the online Help system.                                                                                                    |

2 - 6

### **Connect:Direct Client Connection Utility**

Introduction The Client Connection Utility enables you to create or modify Connect:Direct node and User ID properties. These properties must be defined so that the Connect:Direct Gateway can connect to Connect:Direct.

Client Connection Utility This diagram illustrates the Client Connection Utility dialog box.

| Image: Second state of the second state of the second s |  |
|----------------------------------------------------------------------------------------------------|--|
|                                                                                                    |  |
|                                                                                                    |  |
|                                                                                                    |  |
|                                                                                                    |  |
|                                                                                                    |  |
| For Help, press F1                                                                                                    |  |

## Parts and functions

9

This table describes the parts of the Client Connection Utility dialog box and their functions.

| Part     | Function                                                                            |
|----------|-------------------------------------------------------------------------------------|
| Menu Bar | Displays Client Connection Utility menu options. Those options include:             |
|          | <ul> <li>File</li> <li>Edit</li> <li>View</li> <li>Options</li> <li>Help</li> </ul> |

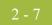

| (Contd)<br>Part | Function                                                                                                    |
|-----------------|----------------------------------------------------------------------------------------------------|
| Toolbar         | Displays Client Connection Utility toolbar items. Those items include:                                                                                                 |
|                 | • New Mode                                                                                                    |
|                 | • New User                                                                                                    |
|                 | ▶ Save                                                                                                    |
|                 | <ul> <li>Properties</li> </ul>                                                                                                    |
|                 | • Delete                                                                                                    |
| Display Window  | Displays a list of all configured nodes in the sequential order in<br>which they were created. Individual Node entries can be expanded<br>to display associated Users. |

#### **Node Properties**

This diagram illustrates the Client Connection Utility Node Properties dialog box.

| N                       | ode Properties                         | ×           |
|-------------------------|----------------------------------------|-------------|
|                         | - Connect:Direct Node                  | e           |
|                         | Name:                                  |             |
|                         | Default User ID:                       |             |
|                         | Operating System:                      | Automatic   |
|                         | - Communication Prot<br>TCP/IP Support | pcol        |
|                         | Address:                               |             |
|                         | Port:                                  | 1363        |
| Set as the default node |                                        |             |
|                         | [0K]                                   | Cancel Help |

## Parts and functions

This table describes the parts of the Client Connection Utility Node Properties dialog box and their functions.

| Part             | Function                                                                                                    |
|------------------|----------------------------------------------------------------------------------------------------|
| Name             | Identifies a Connect:Direct server (node).                                                                                   |
| Default User ID  | Displays the default User ID assigned to this node. If a User ID is not set as the default, this field displays as inactive. |
| Operating System | Defines the operating system associated with the node. The default setting is Automatic.                                     |
|                  | (Continued on next page)                                                                                                    |

| (Contd)<br>Part            | Function                                                                                                    |  |
|----------------------------|----------------------------------------------------------------------------------------------------|--|
| Communications<br>Protocol | Defines node communication protocol properties. Those properties include:                                                        |  |
|                            | <ul> <li>Address - defines the TCP/IP address for the node to which<br/>the Connect:Direct Gateway submits processes.</li> </ul> |  |
|                            | <ul> <li>Port - defines the port for the node to which the<br/>Connect:Direct Gateway submits processes.</li> </ul>              |  |
| Set as the default node    | When this option is selected, automatically populates the Logon dialog box with the name of this node.                           |  |
|                            | <b>Note</b><br>The default node displays in bold type on the Client Connection<br>Utility dialog box.                            |  |
| ОК                         | Saves changes; exits dialog box.                                                                                                 |  |
| Cancel                     | Cancels unsaved changes; exits dialog box.                                                                                       |  |
| Help                       | Launches the online Help system.                                                                                                 |  |

#### User Properties This diagram illustrates the Client Connection Utility User Properties dialog box.

| User Properties                                             |        |      | × |
|-------------------------------------------------------------|--------|------|---|
| User Information-                                           |        |      |   |
| Name:                                                       |        |      |   |
| Password:                                                   |        |      |   |
| Verify Password:                                            |        |      |   |
| <ul> <li>Remember pass</li> <li>Set as the defau</li> </ul> |        |      |   |
| OK                                                          | Cancel | Help |   |

## Parts and<br/>functionsThis table describes the parts of the Client Connection Utility User Properties dialog box<br/>and their functions.

| Part                         | Function                                                              |  |
|------------------------------|-----------------------------------------------------------------------|--|
| Name                         | Identifies the User you want to associate with the node.              |  |
| Password/<br>Verify Password | Defines (and confirms) the User password.<br>(Continued on next page) |  |

| <b>_</b> | $\mathbf{\Omega}$ |  |
|----------|-------------------|--|
|          | 9                 |  |
|          |                   |  |

| (Contd)<br>Part            | Function                                                                                                    |
|----------------------------|----------------------------------------------------------------------------------------------------|
| Remember<br>Password       | When this option is selected, it specifies that you want<br>Connect:Direct to automatically reload specified password<br>information.                                                                                                    |
| Set as the default<br>User | Selecting this option identifies this user as the default user for a specific node.                                                                                                    |
|                            | Notes                                                                                                    |
|                            | • A default User value automatically displays in the Node<br>Properties dialog in the Default User ID field of the Node<br>Properties dialog box. When its associated node is selected as<br>the Node Name of the Connect:Direct Gateway Properties<br>dialog box, the default User ID displays in the User ID field<br>of that dialog. |
|                            | • The default user displays in bold type under its associated node in the Client Connection Utility.                                                                                                    |
| ОК                         | Saves changes; exits dialog box.                                                                                                    |
| Cancel                     | Cancels unsaved changes; exits dialog box.                                                                                                    |
| Help                       | Launches the online Help system.                                                                                                    |

### **Connect:Direct Mailbox Properties**

**Introduction** The Send and Receive tabs of the Connect:Direct Mailbox Properties dialog box define the mailbox properties of the Connect:Direct Gateway.

Send tab This diagram illustrates the Send tab of Connect:Direct Mailbox Properties dialog box.

| Connect:Direct Mailbox Properties for conr                                                                                                    | nectdirect |                      | ×      |
|----------------------------------------------------------------------------------------------------|------------|----------------------|--------|
| Send Receive                                                                                                    |            |                      |        |
| Send messages from this mailbox                                                                                                    |            |                      |        |
| User Identification Name                                                                                                    | User ID    | Password             |        |
| Phode                                                                                                    |            |                      | -      |
| Snode                                                                                                    |            |                      |        |
| Process Options   © Create dynamic process   Process Name   Delete source file after successful c   Use existing process   File Name   Check for completion status for   20   Process Time   Start Date   © Date:   57 7701   Start Time   © Immediate   © Time:   7:37:52 PM | opy 🗖 Sav  | t in a separate file | Browse |
| File Locations Source file location: Destination file location:                                                                                                    |            |                      | Browse |
|                                                                                                    |            | OK Cancel            | Help   |

## Parts and functions

This table describes the parts of the Send tab of Connect:Direct Mailbox Properties dialog box and their functions.

| Part                               | Function                                                                                                    |
|------------------------------------|----------------------------------------------------------------------------------------------------|
| Send messages<br>from this mailbox | Specifies that you want to send messages from this mailbox.                                                                                        |
| Pnode                              | Identifies the primary node (server name). This value represents<br>the Node Name selected on the Connect:Direct Gateway<br>Properties dialog box. |
|                                    | (Continued on next page)                                                                                                    |

### 2 - 11

| (Contd)<br>Part | Function                                                                                                    |
|-----------------|----------------------------------------------------------------------------------------------------|
| Snode           | Identifies a secondary node and its associated User ID and User password.                                                                                                    |
|                 | <b>Note</b><br>You must specify an Snode Name, User ID, and Password unless<br>you are using an existing process that has the Snode, User ID, and<br>Password coded on the process statement or you are using a proxy<br>on the remote Connect:Direct node. |
| Process Options | Specifies how you want to create the Connect:Direct process.<br>Options are:                                                                                                    |
|                 | <ul> <li>Create dynamic process - selection specifies that you want the<br/>Connect:Direct Gateway to create the process.</li> </ul>                                                                                                    |
|                 | <ul> <li>Process Name - specifies the name of the process that<br/>you want the Connect:Direct Gateway to create. This<br/>name can be 1- to 8-characters. The default process name<br/>is CDADAPT.</li> </ul>                                              |
|                 | <ul> <li>Delete source file after successful copy - adds a step to<br/>the Connect:Direct process that checks the return code of<br/>the Copy, and then executes a Run Task to delete the<br/>source file.</li> </ul>                                       |
|                 | <ul> <li>Save process - allows a dynamic process to be saved in a file. The filename is the same as the process name with a .cdp extension (the default Process Name is cdapapt.cdp). This file is stored in specified Source File location.</li> </ul>     |
|                 | <b>Note</b><br>This feature is only used for debug purposes. Each time<br>the system creates a dynamic process, it overwrites a<br>saved process file with the new process information.                                                                     |
|                 | <ul> <li>Use existing process - enables you to select a previously<br/>created process from a file.</li> </ul>                                                                                                    |
|                 | <ul> <li>File name - specifies the full path and filename to the<br/>existing process. The path and filename can be manually<br/>entered or you can use <b>Browse</b> to navigate to the<br/>location.</li> </ul>                                           |
|                 | (Continued on next page)                                                                                                    |

| (Contd)<br>Part            | Function                                                                                                    |
|----------------------------|----------------------------------------------------------------------------------------------------|
| Process Options<br>(contd) | <ul> <li>Check for completion status for minute(s) - The<br/>Connect:Direct Gateway checks the Connect:Direct TCQ<br/>every minute for the specified interval to determine whether<br/>the process is complete.</li> </ul>        |
|                            | <b>Note</b><br>If the process does not complete in the specified amount of<br>time, the status is checked based on the interval set in the<br>Update process status field on the Connect:Direct Gateway<br>Properties dialog box. |
| Start Date                 | Specifies the day or date of when you want the process to start.<br>The default is Day: TODAY.                                                                                                    |
| Start Time                 | Specifies whether you want the process to start immediately or a specific time.                                                                                                    |
|                            | The default is Time: IMMEDIATE.                                                                                                    |
| Attachment<br>Options      | Specifies how you want to send an attachment in a Connect:Direct process. Options are:                                                                                                    |
|                            | • Append all attachments to a single file - specifies that you want all attachments appended to a single file. When this option is selected, you must designate the output filename.                                              |
|                            | Example<br>cdgateway.txt                                                                                                    |
|                            | • Put each attachment in a separate file - specifies that attachments should be transferred as multiple-copy items within the same process.                                                                                       |
|                            | <ul> <li>Filename Options - becomes active when you select Put<br/>each attachment into a separate file. Options are:</li> </ul>                                                                                                  |
|                            | —Use the original attachment filename - allows the original filename to be used as the output filename (default).                                                                                                    |
|                            | (Continued on next page)                                                                                                    |

| (Contd)<br>Part       | Function                                                                                                    |
|-----------------------|----------------------------------------------------------------------------------------------------|
| Attachment<br>Options | —Use the following to build filename - output file is<br>created with a specified prefix and extension.                                                                                    |
| (contd)               | —Prefix - specifies the prefix for the output file.                                                                                                    |
|                       | —Extension - specifies the extension for the output file.                                                                                                    |
|                       | <b>Note</b><br>The filename that is created when the prefix and<br>extension are combined with the message ID and<br>unique number must be a valid name on the remote<br>system.           |
|                       | Example<br>[prefix]messid_n.[extension]                                                                                                    |
| File Locations        | Specifies the path and filename of the source and destination files.                                                                                                    |
|                       | • Source file location - this file must be accessible by the Connect:Direct Gateway.                                                                                                    |
|                       | <ul> <li>Destination file location - this may or may not be accessible<br/>by Connect:Direct Gateway.</li> </ul>                                                                           |
|                       | <b>Note</b><br>If the Source or Destination File location is installed on an<br>unmapped Windows network drive of a remote machine, you must<br>use the Universal Naming Convention (UNC). |
|                       | <b>Example</b><br>\\cdirectserver\cdirect\temp\file1.txt                                                                                                    |
|                       | <b>Note</b><br>All special characters required by a remote operating system to<br>create a valid filename must be entered.                                                                 |
|                       | Example (Windows)<br>c:\test\                                                                                                    |
| ОК                    | Saves changes; exits dialog box.                                                                                                    |
| Cancel                | Cancels unsaved changes; exits dialog box.                                                                                                    |
| Help                  | Launches the online Help system.                                                                                                    |

#### **Receive tab** This diagram illustrates the Receive tab of Connect:Direct Mailbox Properties dialog box.

| Receive messages into this mailbox                                                 |         |   |  |
|------------------------------------------------------------------------------------|---------|---|--|
| Folder                                                                             |         |   |  |
| Receive files from this folder:                                                    | Browse  | 1 |  |
| Use sub folders to represent email address                                         |         | 1 |  |
| Wethod                                                                             |         |   |  |
| C Triggered C Polled Poll folder every 1                                           | minutes |   |  |
| Messages                                                                           |         |   |  |
| Edit Recipients                                                                    |         |   |  |
| How should messages be constructed?                                                |         |   |  |
| lacepsilon Create a single message with all files in one attachment                |         |   |  |
| $\ensuremath{\mathbf{C}}$ Create a single message with an attachment for each file |         |   |  |
| O Create a message for each file                                                   |         |   |  |
| Attachment Content Type                                                            |         |   |  |
| O Use registered MIME Type                                                         |         |   |  |
| O Use this Content Type                                                            |         |   |  |
| Message Content Type                                                               |         |   |  |
| Use Content Type of the first attachment                                           |         |   |  |
|                                                                                    |         |   |  |
| C Use this Content Type                                                            |         |   |  |

## Parts and functions

This table describes the parts of the Receive tab of Connect:Direct Mailbox Properties dialog box and their functions.

| Part                               | Function                                                                              |
|------------------------------------|---------------------------------------------------------------------------------------|
| Receive messages into this mailbox | Specifies that you want this mailbox to receive messages.<br>(Continued on next page) |

### 2 - 15

| (Contd)<br>Part | Function                                                                                                    |
|-----------------|----------------------------------------------------------------------------------------------------|
| Folder          | <ul> <li>Receive files from this folder - specifies the path and filename<br/>where you want the Connect:Direct Gateway to send files<br/>Mailbox Server. You can manually enter this information or<br/>use <b>Browse</b> to navigate to the location.</li> </ul>                                                                                    |
|                 | <b>Note</b><br>The Receive folder is only required if the Method in which<br>you want Connect:Direct to receive files is set to Polled.                                                                                                    |
|                 | If method in which you want Connect:Direct to receive files<br>is set to Triggered, you can either type the name of receive<br>folder in the Receive files from the folder field or in the<br>EAITrigger command of the Run Task statement.                                                                                                    |
|                 | <ul> <li>Use sub folders to represent email - specifies that you want<br/>the email value to be the same as that of a sub folder name<br/>value.</li> </ul>                                                                                                    |
| Method          | Specifies the method in which you want the Connect:Direct Gateway to receive files.                                                                                                    |
|                 | Triggered - uses the EAITrigger Program to send a command<br>to Connect:Direct. The command notifies the Connect:Direct<br>Gateway that there are files to retrieve. The gateway<br>processes the files from the receive folder specified in the<br>Receive files into this folder field or from the EAITrigger<br>command of the Run Task statement. |
|                 | • Polled - scans the receive folder at the specified interval.                                                                                                    |
|                 | <ul> <li>Poll folder every minutes - denotes how often you want<br/>the Connect:Direct Gateway to scan the receive folder.</li> </ul>                                                                                                    |
| Messages        | Specifies message recipients and how you want to messages to be constructed.                                                                                                    |
|                 | <ul> <li>Edit Recipient - launches the Edit Recipient dialog box.</li> <li>Enables you to add or modify recipients.</li> </ul>                                                                                                    |
|                 | <ul> <li>How should this message be constructed? - specifies how you<br/>want to receive messages when more than one is in the<br/>Receive folder. Options are:</li> </ul>                                                                                                    |
|                 | — Create a single message with all files in one attachment.                                                                                                    |
|                 | — Create a single message with an attachment for each file.                                                                                                    |
|                 | — Create a message for each file.                                                                                                    |
|                 | (Continued on next page)                                                                                                    |

| (Contd)<br>Part            | Function                                                                                                    |  |
|----------------------------|----------------------------------------------------------------------------------------------------|--|
| Attachment<br>Content Type | Specifies what you want as the content type for attachments received. Options are:                                                                   |  |
|                            | <ul> <li>Use registered MIME type - specifies that you want to use a<br/>registered Multipurpose Internet Mail Extension (MIME)<br/>type.</li> </ul> |  |
|                            | <ul> <li>Use this Content Type - enables you to specify a Content<br/>Type.</li> </ul>                                                               |  |
| Message Content<br>Type    | Specifies what you want as the content type for messages received. Options are:                                                                      |  |
|                            | • Use Content Type of the first attachment.                                                                                                    |  |
|                            | <ul> <li>Use this Content Type - enables you to specify a Content<br/>Type.</li> </ul>                                                               |  |
| ОК                         | Saves changes; exits dialog box.                                                                                                    |  |
| Cancel                     | Cancels unsaved changes; exits dialog box.                                                                                                    |  |
| Help                       | Launches the online Help system.                                                                                                    |  |

### **Mailbox Properties**

| Introduction   | The Mailbox Properties dialog box enables you to define the properties of the mailbox.                                                                                                    |
|----------------|----------------------------------------------------------------------------------------------------|
| Addressing Tab | This diagram illustrates the Addressing tab of the Mailbox Properties dialog box.          Mailbox Properties         Addressing Gateway Delivery Rules Security         Name :         Gentran EMail Address :         The Gentran EMail address will appear on all messages sent from the mailbox. It is also used to route incoming messages to the mailbox. |
|                | OK Cancel Help                                                                                                    |

## Parts and functions

This table describes the parts of the Addressing tab of the Mailbox Properties dialog box and their functions.

| Part                     | Function                                                               |  |
|--------------------------|------------------------------------------------------------------------|--|
| Name                     | Defines the name of the mailbox.                                       |  |
| Gentran<br>Email address | Defines the Gentran e-mail address for messages sent from the mailbox. |  |
| ОК                       | Saves changes; exits dialog.                                           |  |
| Cancel                   | Closes dialog without saving changes.                                  |  |
| Help                     | Accesses online help.                                                  |  |

**Gateway Tab** This diagram illustrates the Gateway tab of the Mailbox Properties dialog box.

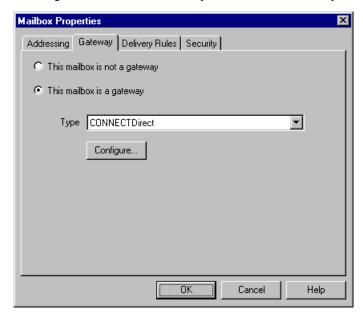

## Parts and functions

This table describes the parts of the Gateway tab of the Mailbox Properties dialog box and their functions.

| Part                             | Function                                                                                        |  |
|----------------------------------|-------------------------------------------------------------------------------------------------|--|
| This mailbox is<br>not a gateway | Specifies whether the mailbox is or is not a gateway.                                           |  |
|                                  | Options are:                                                                                    |  |
| This mailbox is a                | • This mailbox is not a gateway                                                                 |  |
| gateway                          | • This mailbox is a gateway                                                                     |  |
| Туре                             | Specifies the type of gateway. Activated when the This mailbox is a gateway option is selected. |  |
| Configure                        | Enables you to configure properties for the gateway.                                            |  |
| ОК                               | Saves changes; exits dialog.                                                                    |  |
| Cancel                           | Closes dialog without saving changes.                                                           |  |
| Help                             | Accesses online help.                                                                           |  |

2 - 19

#### **Delivery Rules Tab**

This diagram illustrates the Delivery Rules tab of the Mailbox Properties dialog box.

| Mail | box Propert    | ies           |                |                                        |           | x |
|------|----------------|---------------|----------------|----------------------------------------|-----------|---|
| A    | ddressing 🛛 Ga | teway Deliver | y Rules   Secu | rity                                   |           |   |
|      |                |               |                | ges, it can autom<br>rules that you sp |           |   |
| -    | Name           | Direction     | Sender/R       | Agent                                  | New       |   |
|      |                |               |                |                                        | Edit      |   |
|      |                |               |                |                                        | Delete    |   |
|      |                |               |                |                                        | Move Up   |   |
|      |                |               |                |                                        | Move Down |   |
|      |                |               |                |                                        |           |   |
|      |                |               |                |                                        |           |   |
|      |                |               |                |                                        |           |   |
| _    |                |               |                |                                        | 1         | _ |
|      |                |               | OK             | Cancel                                 | Help      |   |

## Parts and functions

This table describes the parts of the Delivery Rules tab of the Mailbox Properties dialog box and their functions.

| Part                 | Function                                                                                                    |  |
|----------------------|----------------------------------------------------------------------------------------------------|--|
| Name                 | Defines the name of the Delivery Rule.                                                                                   |  |
| Direction            | Identifies if the rule is run when sending or receiving a message.                                                       |  |
| Sender/<br>Recipient | Identifies the mailbox of the sender or recipient. The mail address can<br>be specified in addition to the mailbox name. |  |
| Agent                | Identifies the name of the delivery agent to be run.                                                                     |  |
| New                  | Enables you to create new Delivery Rules.                                                                                |  |
| Edit                 | Enables you to edit existing Delivery Rules.                                                                             |  |
| Delete               | Enables you to delete Delivery Rules.                                                                                    |  |
| Move Up              | Moves the selected Delivery Rule up in the processing order.                                                             |  |
| Move Down            | Moves the selected Delivery Rule down in the processing order.                                                           |  |
| ОК                   | Saves changes; exits dialog.                                                                                             |  |
| Cancel               | Closes dialog without saving changes.                                                                                    |  |
| Help                 | Accesses online help.                                                                                                    |  |

**Security Tab** This diagram illustrates the Security tab of the Mailbox Properties dialog box.

| Mailbox Properties                                                                                          |                                | ×                             |
|----------------------------------------------------------------------------------------------------|--------------------------------|-------------------------------|
| Addressing Gateway Delivery                                                                                 | Rules Security                 | 1                             |
| You can use security to restrict a<br>information. The list below show<br>mailbox, and what rights they are | is the users and groups that h |                               |
| E veryone                                                                                                   | Full Co                        | ontrol                        |
| I I I I I I I I I I I I I I I I I I I                                                                       | V                              | <u>A</u> dd<br><u>R</u> emove |
|                                                                                                    | OK Cance                       | I Help                        |

## Parts and functions

This table describes the parts of the Security tab of the Mailbox Properties dialog box and their functions.

| Part              | Function                                                                                                    |
|-------------------|----------------------------------------------------------------------------------------------------|
| (User list)       | Defines users and groups that have access to mailbox.                                                                                                    |
| Type of<br>Access | <ul> <li>Designates level at which a user can interact with a mailbox.</li> <li>Values are:</li> <li>Full control</li> <li>Read</li> <li>Write</li> </ul> |
| Add               | Enables you to grant users or groups mailbox access.                                                                                                    |
| Remove            | Enables you to remove user or group mailbox access.                                                                                                    |
| ОК                | Saves changes; exits dialog.                                                                                                    |
| Cancel            | Closes dialog without saving changes.                                                                                                    |
| Help              | Accesses online help.                                                                                                    |

#### 2 - 21

# Procedures

#### **Configuration process**

Connect:Direct Gateway process This table lists the stages in configuring communications for use with Connect:Direct Gateway.

| Stage | Description                                                                                                    |
|-------|----------------------------------------------------------------------------------------------------|
| 1     | Install the Connect:Direct software.                                                                                      |
|       | <b>Reference</b><br>Refer to the documentation that came with your Connect:Direct software for installation instructions. |
| 2     | Install the Gentran:Server Connect:Direct Gateway.                                                                        |
|       | Refer to the <i>Gentran:Server Options Pack Installation Card</i> for more information.                                   |
| 3     | Configure the Connect:Direct Gateway in Mailbox Server.                                                                   |
|       | <b>Reference</b><br>See <i>How to Configure Your Connect:Direct Gateway</i> on page 2 - 22 for more information.          |
| 4     | Create the Connect:Direct Gateway Mailboxes that you intend to use.                                                       |
|       | <b>Reference</b><br>See <i>How to Create Connect:Direct Gateway Mailboxes</i> on page 2 - 25 for more information.        |

2 - 22

# How to Configure Your Connect:Direct Gateway

| Introduction     |                                                      | is gateway is used for sending and receiving messages through a Connect:Direct<br>essaging system. |                                     |  |
|------------------|------------------------------------------------------|----------------------------------------------------------------------------------------------------|-------------------------------------|--|
| Before you begin | •                                                    | gin configuring your Connect:Direct (<br>ct messaging software                                     | Gateway you must configure your     |  |
|                  | <b>Reference</b><br>Refer to the do<br>more informat | ocumentation that came with your Contion.                                                          | nnect:Direct messaging software for |  |
| Procedure        | Use this proce                                       | dure to configure your Connect:Direc                                                               | t Gateway.                          |  |
|                  | Step                                                 | Ad                                                                                                 | ction                               |  |
|                  | 1                                                    | Start Mailbox Server Manager.                                                                      |                                     |  |
|                  |                                                      | <b>System Response</b><br>The system displays the Mailbox S                                        | berver Manager.                     |  |
|                  | 2                                                    | Select Connect:Direct from the Gateway folder icon.                                                |                                     |  |
|                  | 3                                                    | Right-click and select <b>Properties</b> to define the properties for this gateway.                |                                     |  |
|                  | 4                                                    | Use this table to determine your next step.                                                        |                                     |  |
|                  |                                                      | IF the system displays                                                                             | THEN continue with                  |  |
|                  |                                                      | A prompt stating that No<br>Connect:Direct nodes have been<br>configured,                          | Step 5                              |  |
|                  |                                                      | The Connect:Direct Gateway<br>Properties dialog box,                                               | Step 23                             |  |
|                  | 5                                                    | Click <b>OK</b> to acknowledge the pror                                                            | npt.                                |  |
|                  |                                                      | <b>System Response</b><br>The system displays the Client Cor                                       | nnection Utility dialog box.        |  |
|                  | 6                                                    | From the File menu, select New Node.                                                               |                                     |  |
|                  |                                                      | <b>System Response</b><br>The system displays the Node Prop                                        | perties dialog box.                 |  |
|                  | 7                                                    | Enter the <b>name</b> of the Node.                                                                 |                                     |  |
|                  |                                                      |                                                                                                    | (Continued on next page)            |  |

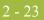

| (Contd)<br>Step | Action                                                                                                    |  |  |
|-----------------|----------------------------------------------------------------------------------------------------|--|--|
| 8               | Enter the <b>Communication Protocol</b> information.                                                                                                    |  |  |
| 9               | Do you want to select this node as the default?                                                                                                    |  |  |
|                 | • If yes, select the <b>Set as the default node</b> check box. Continue with the next step.                                                             |  |  |
|                 | • If no, continue with the next step.                                                                                                    |  |  |
| 10              | Click <b>OK</b> to save your changes and to exit the dialog box.                                                                                        |  |  |
|                 | <b>System Response</b><br>You return to the Client Connection Utility dialog box. The node that<br>you created lists in the window display.             |  |  |
| 11              | Do you want to create additional nodes?                                                                                                    |  |  |
|                 | • If yes, repeat Steps 6 to 10 for each additional node that you want to create. Continue with the next step.                                           |  |  |
|                 | • If no, continue with the next step.                                                                                                    |  |  |
| 12              | Highlight the node for which you want to associate a user.                                                                                              |  |  |
| 13              | From the File menu, select New User.                                                                                                    |  |  |
|                 | System Response<br>The system displays the User Properties dialog box.                                                                                  |  |  |
| 14              | Enter the <b>user name</b> in the Name field.                                                                                                    |  |  |
| 15              | Enter a <b>user password</b> in the Password field.                                                                                                    |  |  |
| 16              | Re-type the user password in the Verify Password field.                                                                                                 |  |  |
| 17              | Select the Remember password option.                                                                                                    |  |  |
|                 | <b>Note</b><br>Gentran:Server requires a password to log on to the Connect:Direct<br>server. As a result, you must select the Remember password option. |  |  |
| 18              | Do you want to specify this user as the default user for the associated node?                                                                           |  |  |
|                 | • If yes, select the <b>Set as the default user</b> check box. Continue with the next step.                                                             |  |  |
|                 | • If no, continue with the next step.                                                                                                    |  |  |
| 19              | Click <b>OK</b> to save your changes and to exit the dialog box.                                                                                        |  |  |
|                 | <b>System Response</b><br>You return to the Client Connection dialog box. The user that you created displays under its associated node.                 |  |  |
|                 | (Continued on next page)                                                                                                    |  |  |

| (Contd)<br>Step | Action                                                                                                    |
|-----------------|----------------------------------------------------------------------------------------------------|
| 20              | Do you want to create additional users?                                                                                                    |
|                 | • If yes, repeat Steps 12 to 19 for each additional user that you want to create.                                                               |
|                 | <b>Note</b><br>If more than one user has been set as the Default user, the system<br>recognizes the most recent User ID entered as the default. |
|                 | • If no, continue with the next step.                                                                                                    |
| 21              | From the File menu, select Save.                                                                                                    |
| 22              | From the File menu, select <b>Exit</b> .                                                                                                    |
|                 | <b>System Response</b><br>You exit the Client Connection Utility and return to the Connect:Direct<br>Gateway Properties dialog box.             |
| 23              | Select the desired Node Name and User ID from the appropriate lists in the Connect:Direct Gateway Properties dialog box.                        |
| 24              | Do you want to specify a time interval of when the Connect:Direct<br>Gateway should check for messages in the Inbox?                            |
|                 | <ul> <li>If yes, specify a time interval in the Update process status every<br/>minute(s) box.</li> </ul>                                       |
|                 | • If no, continue with the next step.                                                                                                    |
| 25              | Click <b>OK</b> to complete the configuration of this gateway.                                                                                  |
|                 | <b>Note</b><br>You are now ready to create gateway mailboxes.                                                                                   |
|                 | <b>Reference</b><br>See <i>How to Create Connect:Direct Gateway Mailboxes</i> on page 2 - 25 for instructions.                                  |

# How to Create Connect:Direct Gateway Mailboxes

| Introduction | After you have configured the Connect:Direct Gateway, you must create Connect:Direct Gateway Mailboxes. |                                                                                                    |  |
|--------------|----------------------------------------------------------------------------------------------------|----------------------------------------------------------------------------------------------------|--|
| Procedure    | Use this proce                                                                                          | edure to create Connect:Direct Gateway Mailboxes.                                                                                                    |  |
|              | Step                                                                                                    | Action                                                                                                    |  |
|              | 1                                                                                                    | Start the Mailbox Server Manager.                                                                                                    |  |
|              | 2                                                                                                    | Select the Mailboxes folder icon.                                                                                                    |  |
|              | 3                                                                                                    | Right-click, and select Create from the short-cut menu.                                                                                                    |  |
|              |                                                                                                    | <b>System Response</b><br>The system displays the Create Mailbox Wizard dialog box.                                                                                                    |  |
|              | 4                                                                                                    | Type the name and description of the mailbox you are creating and click <b>Next</b> twice.                                                                                                    |  |
|              |                                                                                                    | <b>System Response</b><br>The system displays a dialog asking whether you want to use the<br>mailbox as a gateway to another messaging system.                                                                                                    |  |
|              | 5                                                                                                    | Select Yes, use this mailbox as a gateway.                                                                                                    |  |
|              | 6                                                                                                    | Select <b>Connect:Direct</b> from the list. Click <b>Next</b> to advance the wizard.                                                                                                    |  |
|              |                                                                                                    | <b>System Response</b><br>The system displays the Create Mailbox Wizard - Summary dialog box.                                                                                                    |  |
|              | 7                                                                                                    | Is the information that you entered correct?                                                                                                    |  |
|              |                                                                                                    | • If yes, click <b>Finish</b> . Continue with the next step.                                                                                                    |  |
|              |                                                                                                    | <ul> <li>If no, click Back to correct the information. Continue with the next step.</li> </ul>                                                                                                    |  |
|              |                                                                                                    | <b>System Response</b><br>The system displays the Gentran Mailbox Properties dialog box.                                                                                                    |  |
|              |                                                                                                    | <b>Note</b><br>If you attempt to create a mailbox and the data store is missing, the<br>system generates an error message box informing you that the mailbox<br>cannot be created. Click <b>OK</b> to exit the message box and click <b>Cancel</b><br>to exit the Create Mailbox Wizard. |  |
|              | 8                                                                                                    | Do you want to configure Send properties?                                                                                                    |  |
|              |                                                                                                    | • If yes, continue with the next step.                                                                                                    |  |
|              |                                                                                                    | • If no, continue with Step 17.                                                                                                    |  |
|              |                                                                                                    | (Continued on next page)                                                                                                    |  |

| (Contd)<br>Step | Action                                                                                                    |
|-----------------|----------------------------------------------------------------------------------------------------|
| 9               | Select the Send messages from this mailbox check box.                                                                                                    |
| 10              | Enter the Snode Name, User ID, and Password.                                                                                                    |
| 11              | Select the desired process options.                                                                                                    |
| 12              | Select the desired Start Date and Start Time options.                                                                                                    |
| 13              | Select the desired Attachment options.                                                                                                    |
| 14              | Enter the Source file location information.                                                                                                    |
|                 | <b>Note</b><br>If the Source file location is installed on an unmapped Windows<br>network drive of a remote machine, you must use the Universal<br>Naming Convention (UNC).      |
|                 | Example<br>\\CDirectserver\cdirect\temp\file1.txt                                                                                                    |
| 15              | Enter the Destination file location information.                                                                                                    |
|                 | <b>Note</b><br>If the Destination file location is installed on an unmapped Windows<br>network drive of a remote machine, you must use the Universal<br>Naming Convention (UNC). |
|                 | <b>Note</b><br>All special characters required by a remote operating system to create a valid filename must be entered.                                                          |
|                 | Example (Windows)<br>c:\test\                                                                                                    |
| 16              | Do you want to configure Receive properties?                                                                                                    |
|                 | • If yes, continue with the next step.                                                                                                    |
|                 | <ul> <li>If no, click OK to save changes and to exit the Connect:Direct<br/>Mailbox Properties dialog box.</li> </ul>                                                            |
| 17              | Select the <b>Receive</b> tab.                                                                                                    |
| 18              | Select the <b>Receive messages into this mailbox</b> check box.                                                                                                    |
| 19              | Enter the <b>path</b> and <b>filename</b> of the receive folder in the Receive files from this folder box.                                                                       |
| 20              | Enter the method by which you want to receive files.                                                                                                    |
|                 | <b>Note</b><br>If you selected Trigger as the method, see <i>How to Use the EAITrigger</i><br><i>Program</i> on page 2 - 29 for more information.                                |
|                 | (Continued on next page)                                                                                                    |

| <b>^</b> | 27 |
|----------|----|
|          |    |
|          |    |
|          |    |

| (Contd)<br>Step | Action                                                                                                    |  |  |
|-----------------|----------------------------------------------------------------------------------------------------|--|--|
| 21              | Click Edit Recipients.                                                                                                  |  |  |
|                 | <b>System Response</b><br>The system displays the Edit Recipients dialog box.                                           |  |  |
| 22              | Select a recipient from the list or enter the name in the box.                                                          |  |  |
|                 | <b>Note</b><br>You can also select a predefined distribution list.                                                      |  |  |
|                 | <b>Reference</b><br>See the <i>Communications User's Guide</i> for information on how to create<br>a Distribution List. |  |  |
| 23              | Click the appropriate routing option. Valid options are:                                                                |  |  |
|                 | ▶ То                                                                                                    |  |  |
|                 | • CC                                                                                                    |  |  |
|                 | ► BCC                                                                                                    |  |  |
|                 | <b>System Response</b><br>The system displays the Email Address dialog box.                                             |  |  |
| 24              | Do you want to specify a Email?                                                                                         |  |  |
|                 | • If yes, enter the Email in the box. Click <b>Add</b> . Click <b>OK</b> .                                              |  |  |
|                 | If no, click <b>Cancel</b> .                                                                                            |  |  |
|                 | <b>System Response</b><br>You return to the Edit Recipients dialog box.                                                 |  |  |
| 25              | Do you want to add more recipients?                                                                                     |  |  |
|                 | If yes, repeat Steps 22 to 24.                                                                                          |  |  |
|                 | • If no, continue with the next step.                                                                                   |  |  |
| 26              | Click <b>OK</b> to return to the Receive tab and continue with the next step.                                           |  |  |
| 27              | Select the desired message options.                                                                                     |  |  |
| 28              | Select the desired attachment Content Type.                                                                             |  |  |
| 29              | Select the desired message Content Type.                                                                                |  |  |
| 30              | Click <b>OK</b> to save changes and exit the Connect:Direct Mailbox<br>Properties dialog box.                           |  |  |

#### **How to Modify Mailbox Properties**

- **Introduction** This section describes how to modify mailbox properties that were created using the Create Mailbox Wizard.
  - **Procedure** Use this procedure to modify mailbox properties.

| Step | Action                                                                                                    |                     |
|------|----------------------------------------------------------------------------------------------------|---------------------|
| 1    | Start the Mailbox Server Manager.                                                                                              |                     |
| 2    | Expand the Mailboxes folder.                                                                                                   |                     |
| 3    | Select the mailbox for which you want to add or modify properties.                                                             |                     |
| 4    | Right-click and select Properties from the shortcut menu.System ResponseThe system displays the Mailbox Properties dialog box. |                     |
| 5    | Use this table to determine your next step.                                                                                    |                     |
|      | IF you want to change the mailbox                                                                                              | THEN click this tab |
|      | <ul><li>name</li><li>Gentran E-mail address</li></ul>                                                                          | Addressing          |
|      | <ul><li>Gateway properties</li><li>Configuration properties</li></ul>                                                          | Gateway             |
|      | delivery rules                                                                                                    | Delivery Rules      |
|      | user security permissions                                                                                                    | Security            |
| 6    | Make the appropriate modifications and then click <b>OK</b> to save changes and to exit the dialog box.                        |                     |

# How to Use the EAITrigger Program

| Introduction     | The EAITrigger Program is an external program that enables Connect:Direct messaging software to prompt the Connect:Direct Gateway to retrieve data from the:                                                                                                    |                            |                                         |  |  |
|------------------|----------------------------------------------------------------------------------------------------|----------------------------|-----------------------------------------|--|--|
|                  | <ul> <li>receive folder specified on the Receive tab of the Connect:Direct Mailbox Properties<br/>dialog box, or the</li> </ul>                                                                                                    |                            |                                         |  |  |
|                  | <ul> <li>folder specified in the EA<br/>part of a Run Task staten</li> </ul>                                                                                                    |                            | n a Connect:Direct Process as           |  |  |
|                  | To invoke the EAITrigger program, you create a Connect:Direct Process that includes a Run Task statement. The Run Task statement specifies EAITrigger Program parameters, which prompt the Connect:Direct Gateway to retrieve data from the specified receive folder. |                            |                                         |  |  |
| Before you begin | Before you can use the EAITrigger program, you must create a Connect:Direct Process on the Connect:Direct server. This Process must include a Run Task statement that invokes the EAITrigger Program on the Gentran:Server system.                                    |                            |                                         |  |  |
|                  | In the Connect:Direct Gateway, you must select Triggered as the Method option on the Receive tab of the Connect:Direct Mailbox Properties dialog box.                                                                                                    |                            |                                         |  |  |
| Valid Parameters | This table describes valid con                                                                                                    | nmand line parameters.     |                                         |  |  |
|                  | To specify                                                                                                    | Use command line parameter | Is this parameter required or optional? |  |  |
|                  | Information Hub Server<br>Host name or IP address                                                                                                    | -h                         | Required                                |  |  |
|                  | Source mailbox name                                                                                                    | -c                         | Required                                |  |  |
|                  | Option number                                                                                                    | -0                         | Optional                                |  |  |
|                  | Folder name                                                                                                    | [Receive folder name]      | Optional                                |  |  |
|                  |                                                                                                    |                            |                                         |  |  |

| Syntax Example       | This is an EAITrigger Program syntax example.                                                                                                    |  |  |  |
|----------------------|----------------------------------------------------------------------------------------------------|--|--|--|
|                      | SYSOPTS="PGM(x:\install folder\Bin\EAITrigger)<br>ARGS(-h Hub -c Mailbox -o Option# parm)"                                                                                                    |  |  |  |
|                      | Where:                                                                                                    |  |  |  |
|                      | • x specifies the drive on which Gentran:Server is installed.                                                                                                    |  |  |  |
|                      | <b>install folder</b> specifies the folder on which Gentran:Server is installed.                                                                                                    |  |  |  |
|                      | • Hub specifies the name of the Mailbox Server Manager.                                                                                                    |  |  |  |
|                      | • Mailbox specifies the name of the Connect:Direct Gateway Mailbox.                                                                                                    |  |  |  |
|                      | • <b>Option#</b> specifies the numeric option, where:                                                                                                    |  |  |  |
|                      | <ul> <li>1 specifies that files should be received from the folder<br/>defined on the Receive tab of the Connect:Direct Mailbox Properties dialog box.</li> </ul>                                                    |  |  |  |
|                      | - 2 specifies that parm is the folder from which files should be received.                                                                                                    |  |  |  |
|                      | <b>Note</b><br>The default is 2. It does not need to be specified if parm is specified.                                                                                                    |  |  |  |
|                      | <b>parm</b> specifies the folder from which files should be received.                                                                                                    |  |  |  |
|                      |                                                                                                    |  |  |  |
| Example<br>Process 1 | This is an example of a Connect:Direct Process that instructs the Connect:Direct Gateway to retrieve files from the Receive folder specified on the Receive tab of the Connect:Direct Mailbox Properties dialog box. |  |  |  |
|                      | /*BEGIN_REQUESTER_COMMENTS<br>\$PNODE\$="notest" \$PNODE_OS\$="Windows"<br>\$SNODE\$="NOTEST" \$SNODE_OS\$="Windows"<br>\$OPTIONS\$="WDOS"<br>END_REQUESTER_COMMENTS*/                                               |  |  |  |
|                      | EAI PROCESS SNODE=NOTEST                                                                                                    |  |  |  |
|                      | STEP1 RUN TASK (PGM=WindowsNT/95)<br>SYSOPTS="PGM(\\ntserver1\GENSRVNT\BIN\EAITRIGGER.EXE)<br>ARGS(-h ntserver1 -c cd -o 1)"                                                                                         |  |  |  |
|                      | PEND                                                                                                    |  |  |  |
|                      | Where:                                                                                                    |  |  |  |
|                      | • <b>ntserver1</b> specifies the name of the Gentran:Server server.                                                                                                    |  |  |  |
|                      | • cd specifies the name of the Connect:Direct Gateway Mailbox.                                                                                                    |  |  |  |
|                      | • -o 1 instructs Gentran:Server to use the Receive folder specified on the Receive tab of the Connect:Direct Mailbox Properties dialog box.                                                                          |  |  |  |
|                      |                                                                                                    |  |  |  |

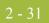

Example This is an example of a Connect:Direct Process that instructs the Connect:Direct Gateway to retrieve files from the machine and receive folder specified in the EAITrigger Program parameters.

```
/*BEGIN_REQUESTER_COMMENTS
$PNODE$="notest" $PNODE_OS$="Windows"
$SNODE$="NOTEST" $SNODE_OS$="Windows"
$OPTIONS$="WDOS"
END_REQUESTER_COMMENTS*/
EAI PROCESS SNODE=NOTEST
STEP1 RUN TASK (PGM=WindowsNT/95)
SYSOPTS="PGM(\\ntserver1\GENSRVNT\BIN\EAITRIGGER.EXE)
ARGS(-hserver1 -c cd \\notest\receive)"
```

PEND

#### Where:

- **htserver1** specifies the name of the Gentran:Server server.
- cd specifies the name of the Connect:Direct Gateway Mailbox.
- \\notest\receive instructs Gentran:Server to retrieve files from the Receive folder on the machine "notest."

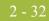

### How to Troubleshoot Common Errors

| Introduction  | Connect:Direct errors that the Connect:Direct Gateway encounters as a result of process creation or submission are noted in the Event Log and in the Gentran:Server Audit Notification Server.                                                                                                    |
|---------------|----------------------------------------------------------------------------------------------------|
|               | These messages typically include an 8-character message ID and a brief description of the error message. You can view a more detailed error message description by means of the Message Lookup facility in the Connect:Direct Requester.                                                                                                    |
|               | Common errors include:                                                                                                    |
|               | <ul> <li>LCOA014I Client supplied bad username or password<br/>Reason: User ID or password is invalid.<br/>Solution: Modify user information through the Client Connection Utility. To access<br/>the Client Connection Utility, click Configure on the Gateway Properties dialog box.</li> <li>TCPIP: WSAECONNREFUSED - The connection was refused. The server may<br/>be down.</li> </ul> |
|               | <b>Reason:</b> The Connect:Direct server is down.<br><b>Solution:</b> Notify your Connect:Direct Administrator. Verify that the Connect:Direct server is up and running.                                                                                                    |
|               | <or></or>                                                                                                    |
|               | <ul><li>Reason: Wrong node information configured (typically this is due to a bad IP address).</li><li>Solution: Modify node information through the Client Connection Utility. To access the Client Connection Utility, click Configure on the Gateway Properties dialog box.</li></ul>                                                                                                    |
| Related topic | See "Using the Audit Notification System" in the <i>Administration Guide</i> for additional information on other Gentran:Server errors.                                                                                                    |